# **I/O CARD QUICK START GUIDE**

**For PEX-DA4/8/16 PISO-DA4U/8U/16U PIO-DA4U/8U/16U**

**English/ Oct. 2013/ Version 1.1**

# **What's in the shipping package?**

## **The package includes the following items:**

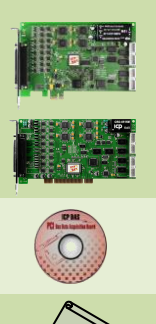

One PEX-DA, PISO-DAxU and PIO-DAxU series board as follows: PEX-DA series: PEX-DA4, PEX-DA8, PEX-DA16 PISO-DAxU series: PISO-DA4U, PISO-DA8U, PISO-DA16U PIO-DAxU series: PIO-DA4U, PIO-DA8U, PIO-DA16U

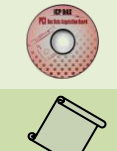

One Software Utility CD (V5.2 or later)

One Quick Start Guide (This Document)

One CA-4002 D-Sub connector

# **Installing Windows Driver**

## **Step 1: Setup the Windows driver. The driver is located at:**

■ The UniDAQ driver supports 32-/64-bit Windows 2K/XP/2003/Vista/7/8; it is recommended to install this driver for new user: CD: \NAPDOS\PCI\UniDAQ\DLL\Driver <http://ftp.icpdas.com/pub/cd/iocard/pci/napdos/pci/unidaq/dll/driver/>

PEX-DAx/PIO-DAxU/PISO-DAxU Quick Start Guide ICP DAS CO., LTD. WebSite: http:// www.icpdas.com.tw E-Mail: service@icpdas.com , service.icpdas@gmail.com

- $\Box$  The PIO-DA driver supports Windows 98/NT/2K and 32-bit XP/ 2003/ Vista/7/8. Recommended to install this driver for have been used PIO-DA series boards of regular user, please refer to : [http://ftp.icpdas.com/pub/cd/iocard/pci/napdos/pci/pio-da/manual/quickstart/](http://ftp.icpdas.com/pub/cd/iocard/pci/napdos/pci/pio-da/manual/quickstart/classic/) [classic/](http://ftp.icpdas.com/pub/cd/iocard/pci/napdos/pci/pio-da/manual/quickstart/classic/)
- **Step 2: Click the "Next>" button to start the installation.**
- **Step 3: Check your DAQ Card is or not on supported list, then click the "Next>" button.**
- **Step 4: Select the installed folder, the default path is C:\ICPDAS\UniDAQ , confirm and click the "Next>" button.**
- **Step 5: Check your DAQ Card on list, then click the "Next>" button.**
- **Step 6: Click the "Next>" button on the Select Additional Tasks window.**
- **Step 7: Click the "Next>" button on the Download Information window.**
- **Step 8: Select "No, I will restart my computer later" and then click the "Finish" button.**

**For detailed information about the driver installation, please refer to Chapter 2.1 "Getting the UniDAQ Driver DLL Installer package" of the UniDAQ SDK user manual.**

## **Installing Hardware on PC**

- **Step 1: Shut down and power off your computer.**
- **Step 2: Remove the cover from the computer.**
- **Step 3: Select an unused PCI/PCI Express slot.**
- **Step 4: Carefully insert your I/O card into the PCI/PCI Express slot.**
- **Step 5: Replace the PC cover.**
- **Step 6: Power on the computer.**

**After powering-on the computer, please finish the Plug&Play steps according to the prompted messages.**

# **Pin Assignments**

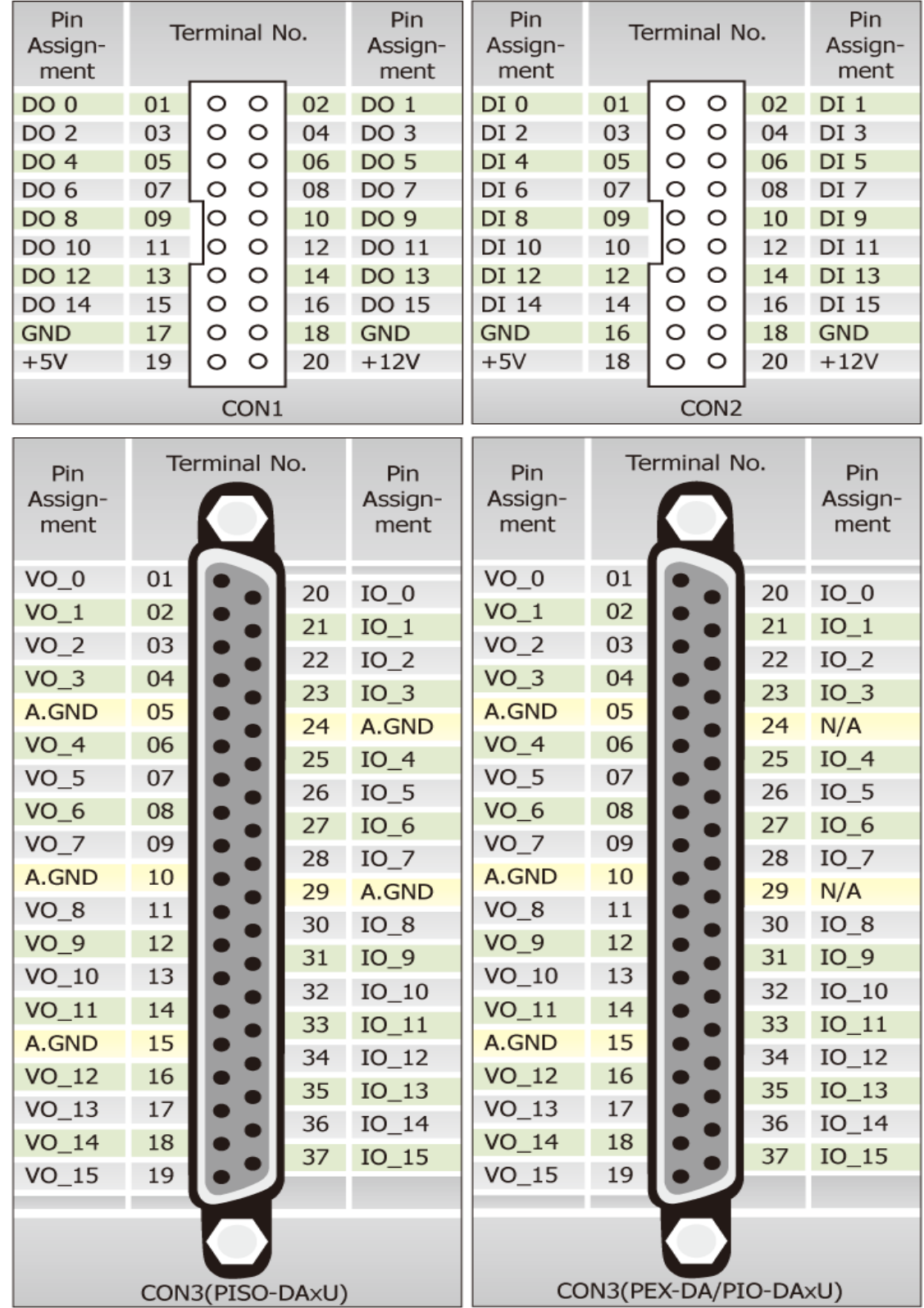

## PEX-DAx/PIO-DAxU/PISO-DAxU Quick Start Guide ICP DAS CO., LTD.

**3** WebSite: http:// www.icpdas.com.tw E-Mail: <u>service@icpdas.com</u> , <u>service.icpdas@gmail.com</u>

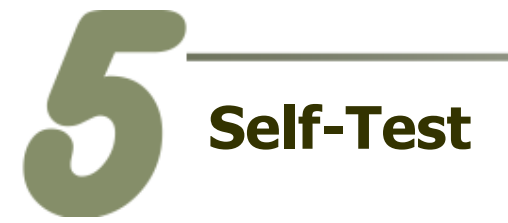

- **DIO Test Wiring:**
- **1. Use the CA-2002 (optional) to connect the CON1 with CON2.**

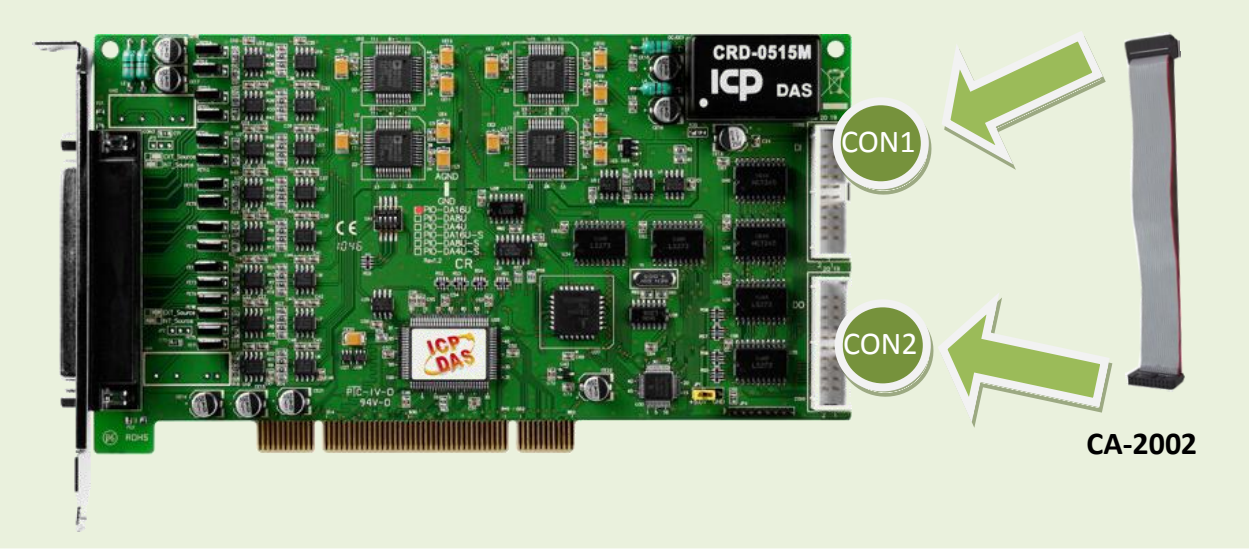

**Analog Output Test Wiring:**

## **2. Prepare for device:**

- DN-37 (optional) Wiring terminal board.
- Digital Multi-Meter.

## **3. Connect a DN-37 to the CON3.**

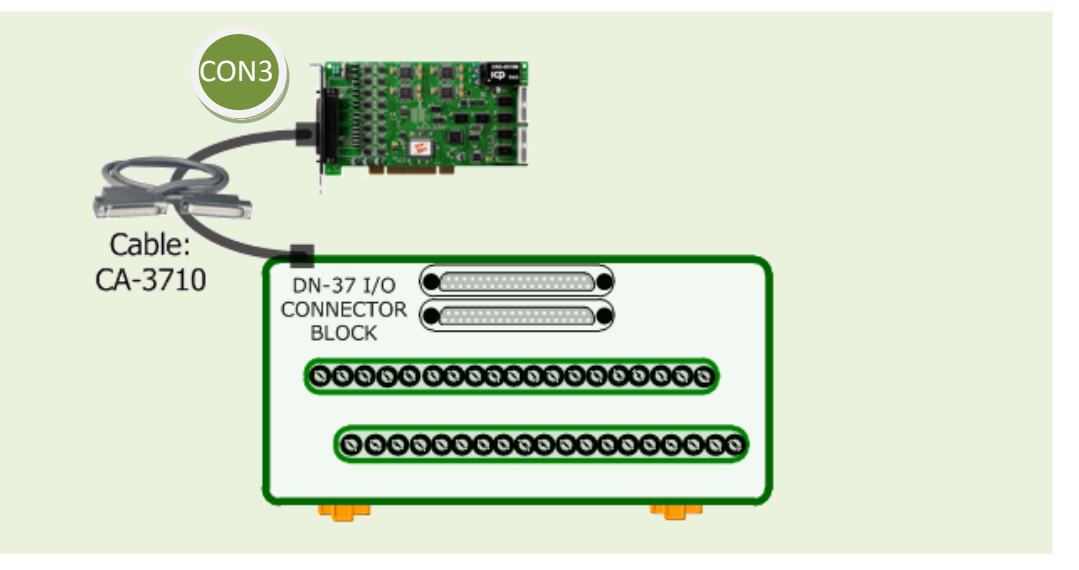

## PEX-DAx/PIO-DAxU/PISO-DAxU Quick Start Guide ICP DAS CO., LTD.

WebSite: http:// www.icpdas.com.tw E-Mail: service@icpdas.com , service.icpdas@gmail.com

**4. Connect the** positive probe (+) of Multi-meter **to** VO\_0 (Pin 0)**, and then the** negative probe (-) of Multi-meter **to** A.GND (Pin 05)**.**

20 21 22 23 24 25 26 27 28 29 30 31 32 33 34 35 36 37 ©©©©©©©©©©©©©©©

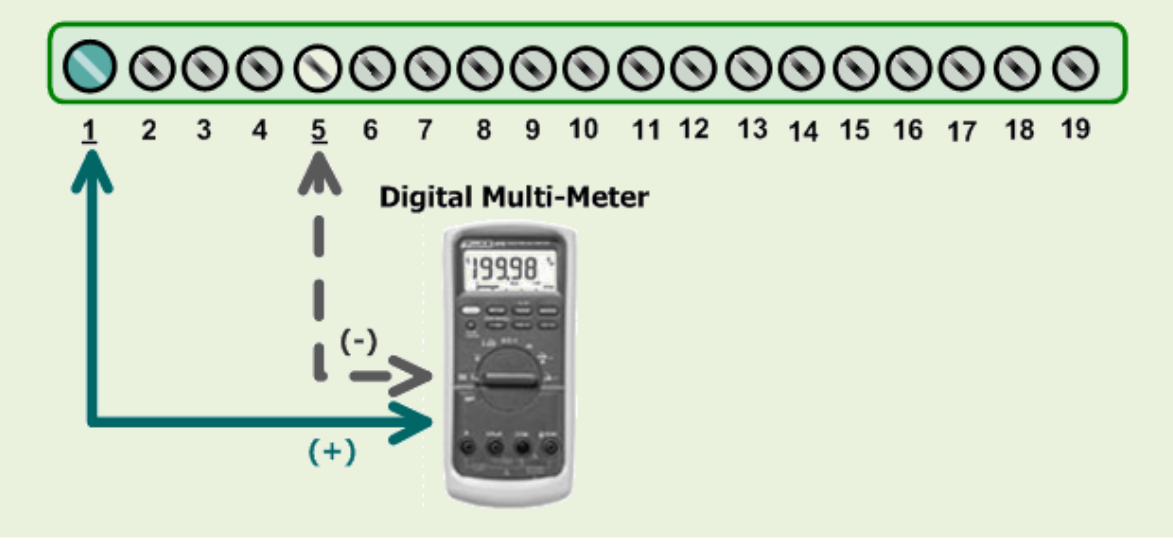

## **5. Execute the UniDAQ Utility Program.**

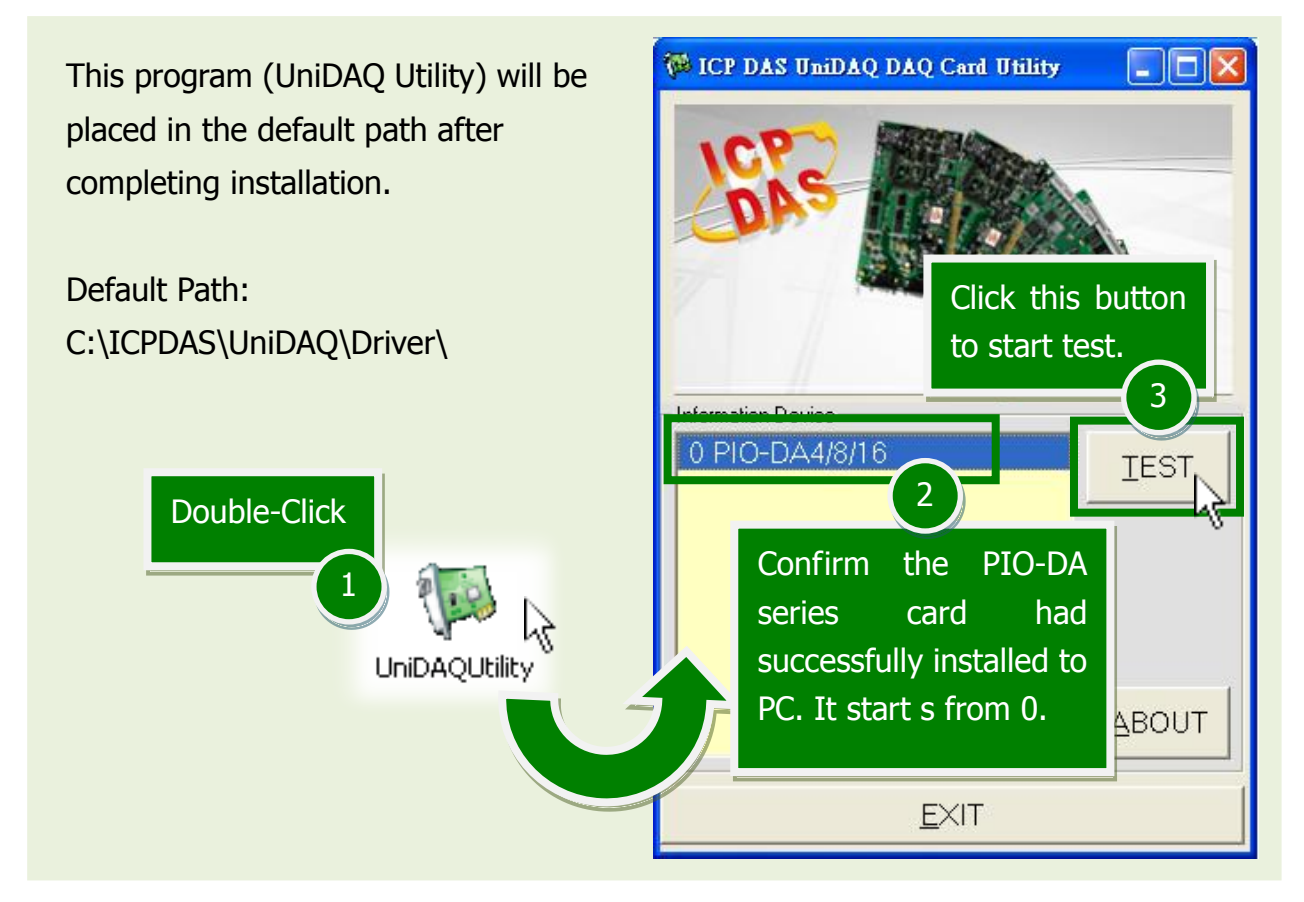

## PEX-DAx/PIO-DAxU/PISO-DAxU Quick Start Guide ICP DAS CO., LTD.

PCI Bus D/A Boards

WebSite: http:// www.icpdas.com.tw E-Mail: service@icpdas.com , service.icpdas@gmail.com

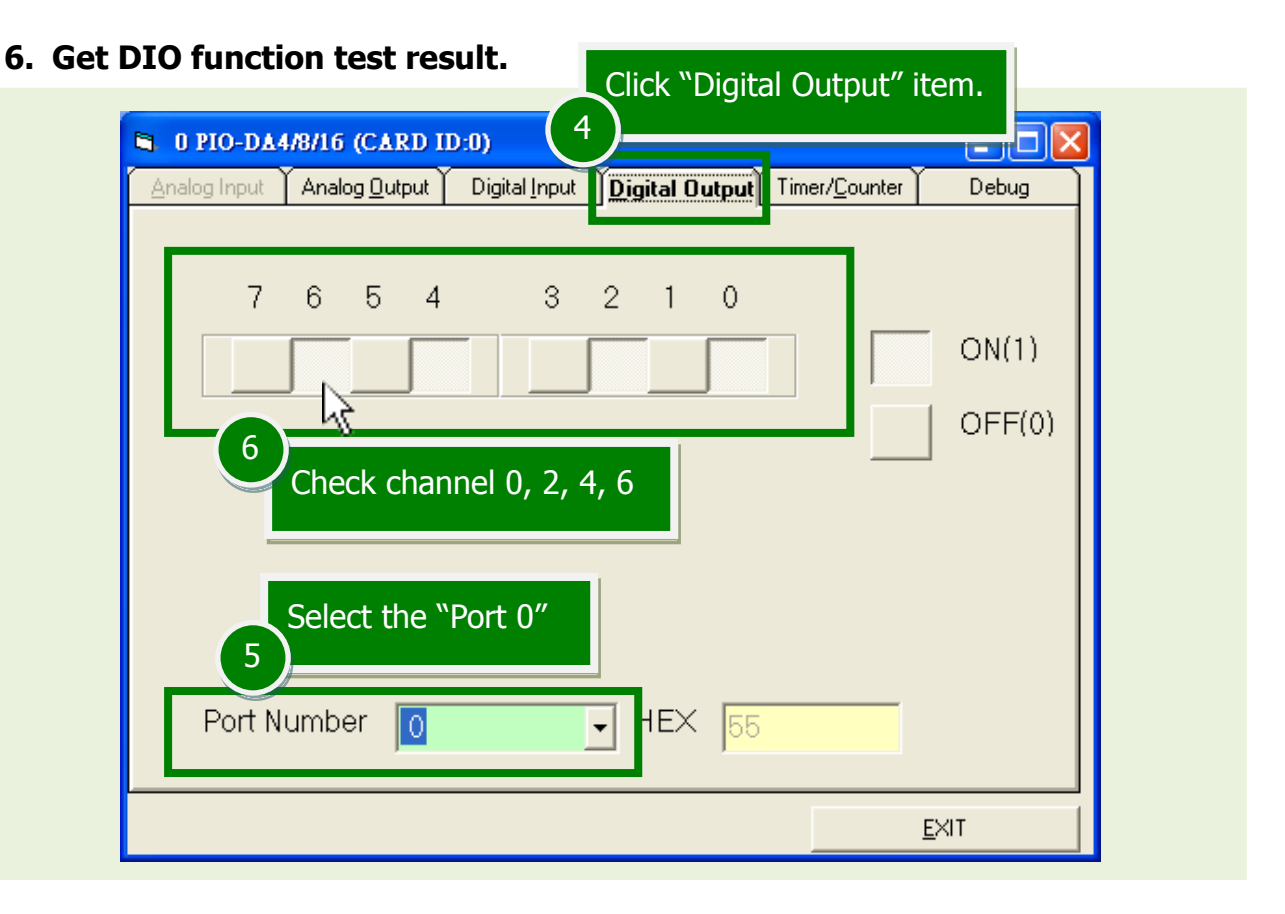

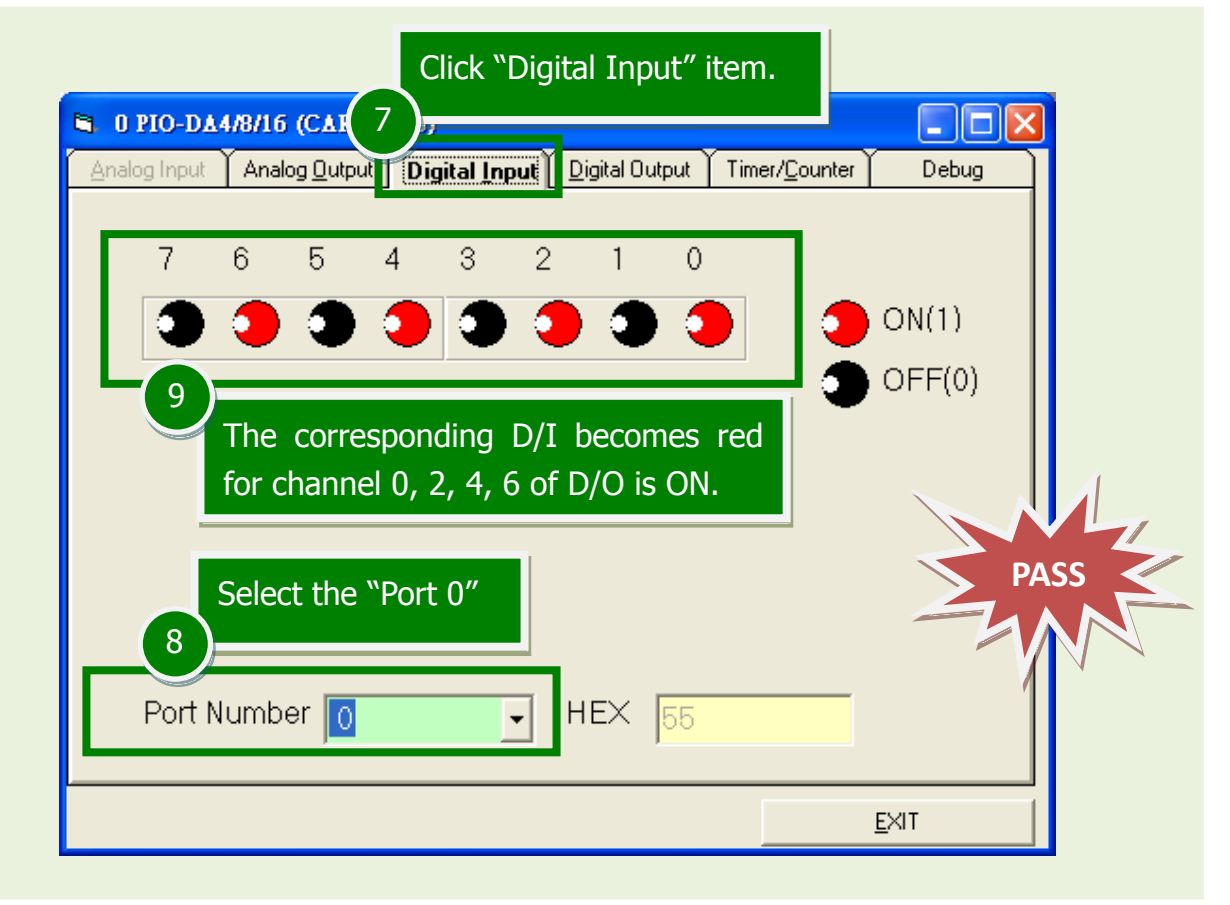

## PEX-DAx/PIO-DAxU/PISO-DAxU Quick Start Guide ICP DAS CO., LTD.

webSite: http:// www.icpdas.com.tw E-Mail: service@icpdas.com , service.icpdas@gmail.com

### Click "Analog Output" item. أممادها **10 NE O PIO-DA4/8/16 BUSE** Click this button. Digital Input **Digital Output** Timer/Coun Analog Input Analog Outpu **14** Voltage Output Voltage(V) Channel Range **QUTPUT** Iо  $3:Bi polar +/- 10V$ 15  $\left| \cdot \right|$ **12 13 11 utput** Curril Current(mA) Channel Rant ŕ OUTPUT  $\sqrt{0}$  $|2.5|$  $|\mathbf{r}|$ - Select  $\vert \cdot \vert$ Select the "Port 0" Select the "+/- 10V" Type the voltage value EXIT

The value read on meter may be a little difference from the DA value because of the resolution limit of meter or the measurement error.

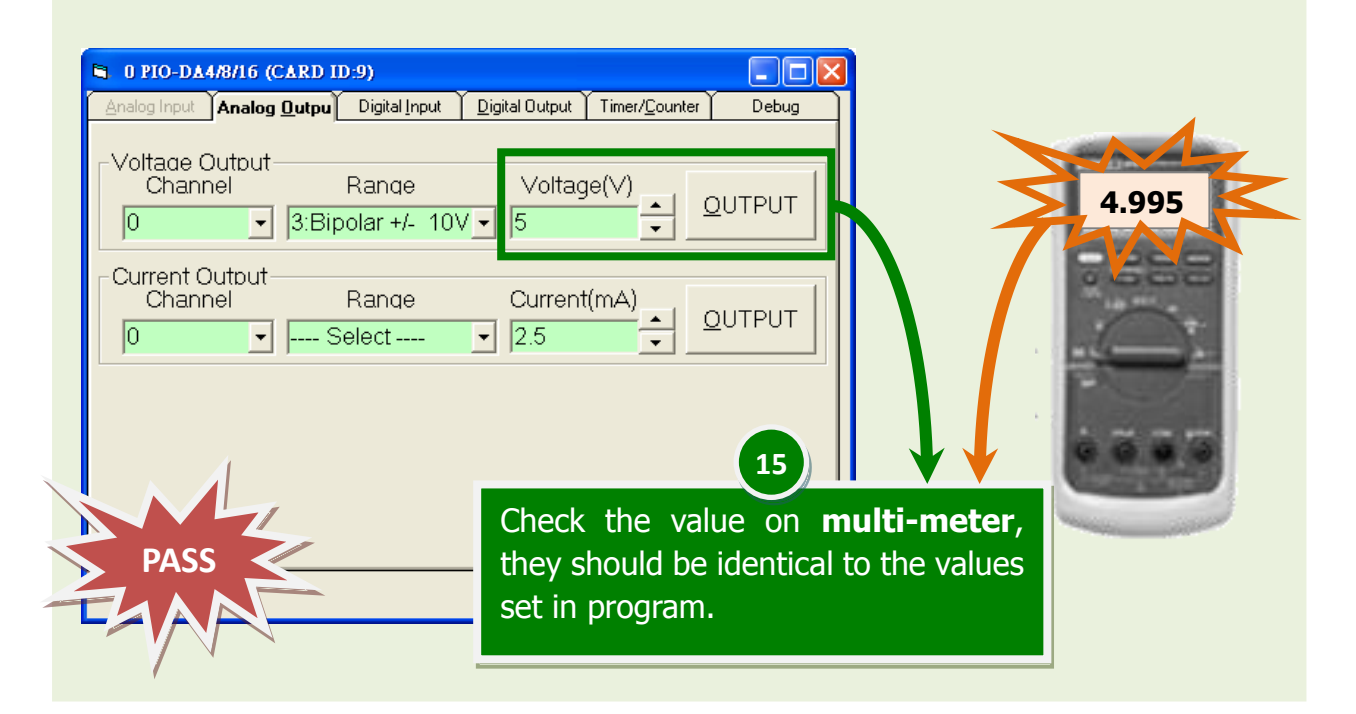

## **7. Get Analog Output function test result.**

PEX-DAx/PIO-DAxU/PISO-DAxU Quick Start Guide ICP DAS CO., LTD. WebSite: http:// www.icpdas.com.tw E-Mail: service@icpdas.com , service.icpdas@gmail.com

# **Related Information**

- PEX-DAx, PIO-DAxU and PISO-DAxU Series Card Product Page: [http://www.icpdas.com/root/product/solutions/pc\\_based\\_io\\_board/pci/pio-da4.html](http://www.icpdas.com/root/product/solutions/pc_based_io_board/pci/pio-da4.html)
- CA-2002, CA-3710 and DN-37 page (optional): [http://www.icpdas.com/products/Accessories/cable/cable\\_selection.htm](http://www.icpdas.com/products/Accessories/cable/cable_selection.htm) [http://www.icpdas.com/products/DAQ/screw\\_terminal/dn\\_37.htm](http://www.icpdas.com/products/DAQ/screw_terminal/dn_37.htm)
- Documentation and Software: CD:\NAPDOS\PCI\UniDAQ\ <http://ftp.icpdas.com/pub/cd/iocard/pci/napdos/pci/unidaq/>